## **17.2.2. Сэтгүүлийн мэдээлэл засах**

Эрдэм шинжилгээний сэтгүүлийн мэдээлэл засах үйлдэл хийхээс өмнө **ДАРААХ НӨХЦӨЛ** биелсэн байх шаардлагатай. **Үүнд:**

Эрдэм шинжилгээний сэтгүүл үүссэн байх

Эрдэм шинжилгээний сэтгүүлийн мэдээлэл засах үйлдлийг дараах дарааллаар хийнэ. **Үүнд:**

- 1. **Эрдэм шинжилгээ нэгтгэл** ерөнхий цэсийг сонгоно.
- 2. Эрдэм шинжилгээний дэд хэсгээс **сэтгүүл**ийг сонгоно.
- 3. Засах эрдэм шинжилгээний сэтгүүлийн мөрийн урд байрлах меню дээр дарж **засах** сонголтыг сонгоно.
- 4. Эрдэм шинжилгээний сэтгүүлийн мэдээлэлтэй ажиллах цонхны мэдээллийг оруулаад **хадгалах** товч дарна.

Эрдэм шинжилгээний сэтгүүлийн мэдээлэлтэй ажиллах үйлдлийн дэлгэрэнгүй тайлбар:

## 1. **Эрдэм шинжилгээ нэгтгэл** ерөнхий цэсийг сонгоно.

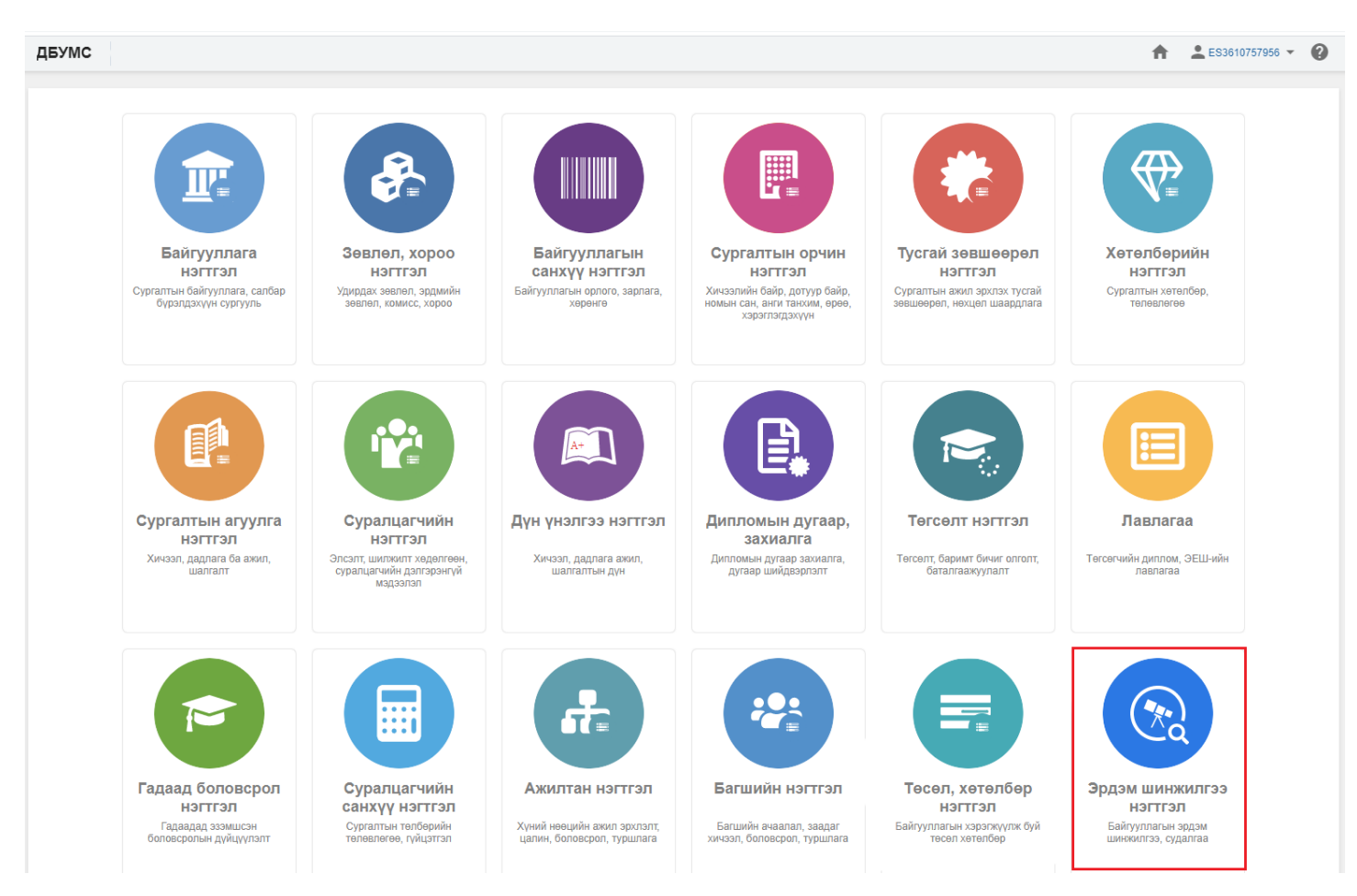

2. Эрдэм шинжилгээний нэгтгэл дэд хэсгээс **сэтгүүл**ийг сонгоно.

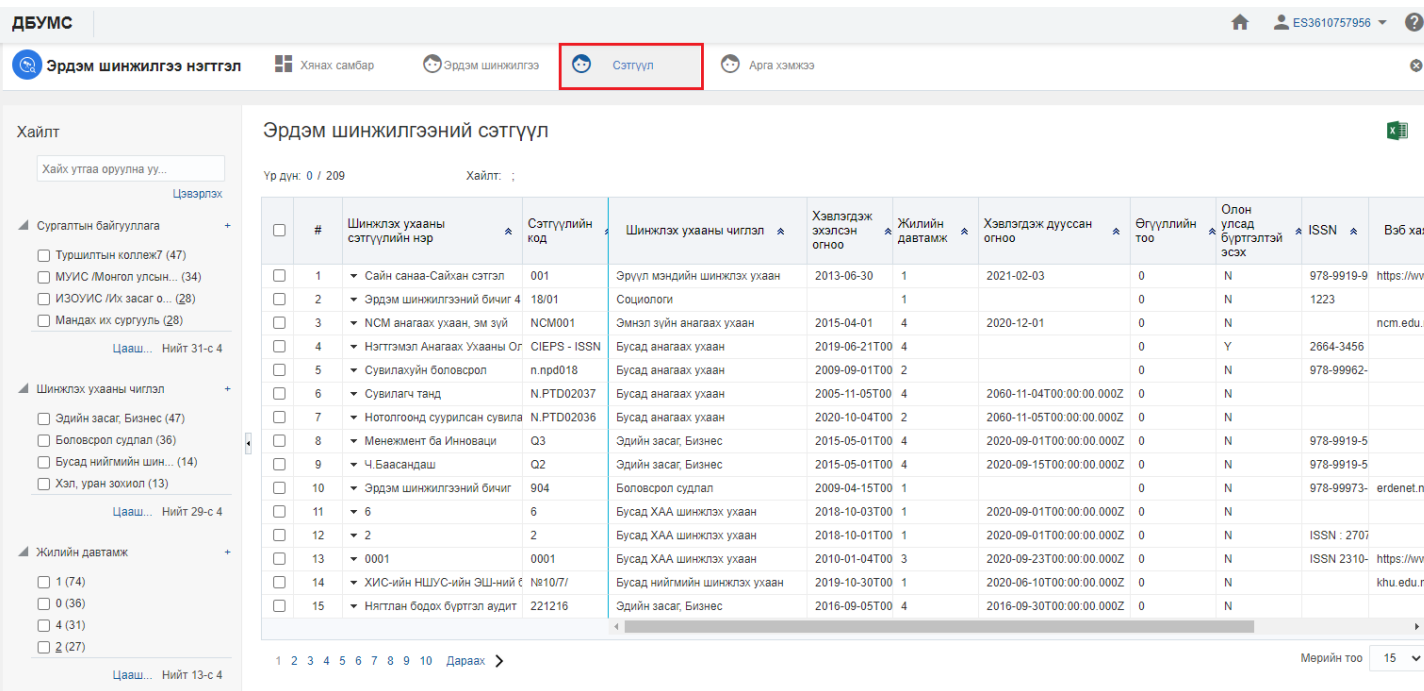

3. Засах эрдэм шинжилгээний сэтгүүлийн мөрийн урд байрлах меню дээр дарж **засах** сонголтыг сонгоно.

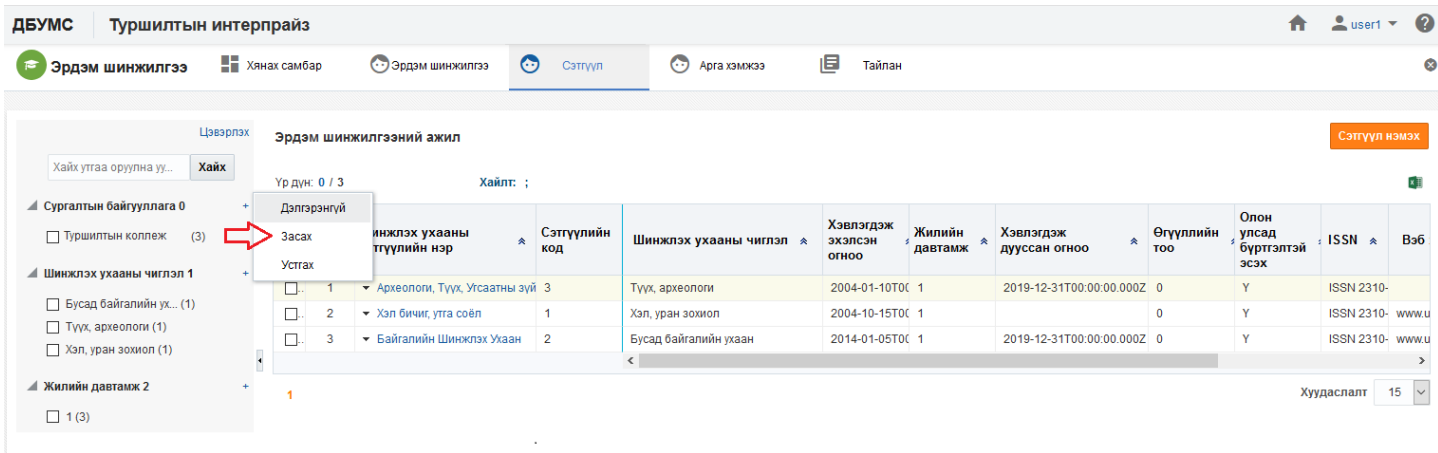

4. Эрдэм шинжилгээний сэтгүүлийн мэдээлэлтэй ажиллах цонхны мэдээллийг оруулаад **хадгалах** товч дарна.

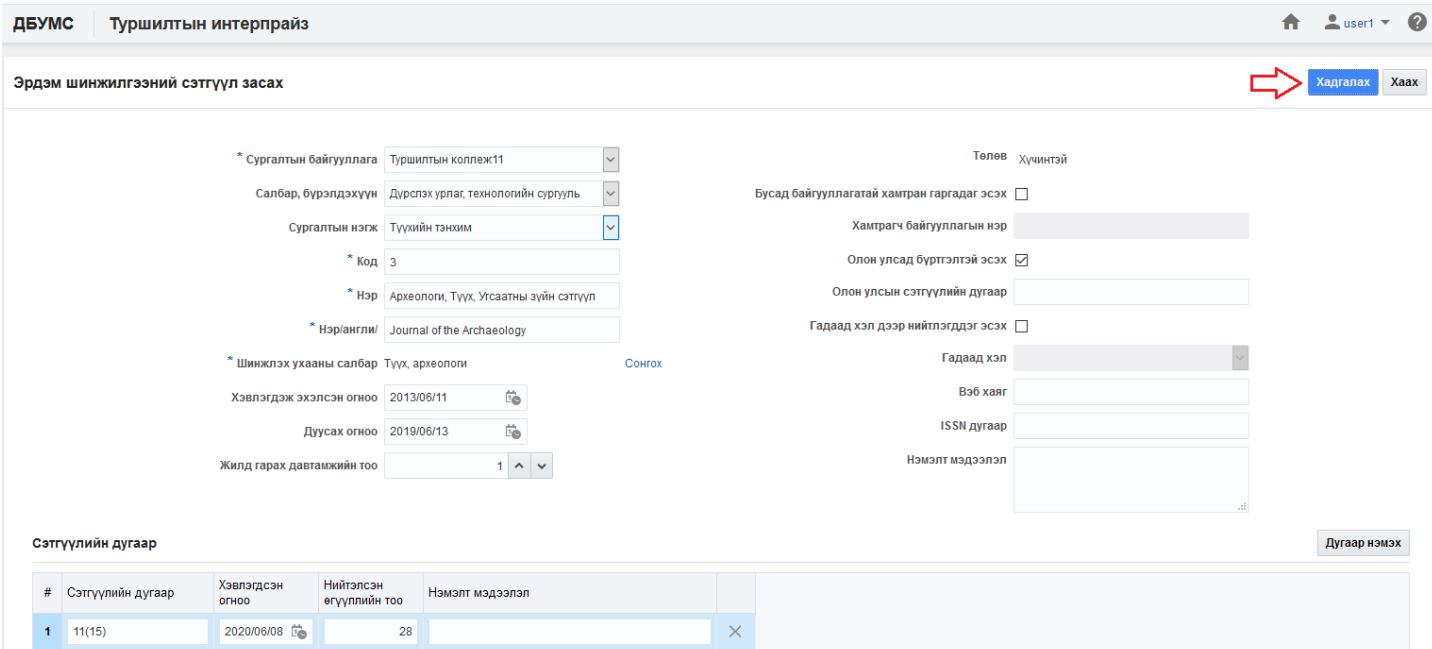